## **Adding New Events and Tasks**

Last Modified on 01/17/2023 11:16 am EST

## **Overview**

An Activity is a way to document an action that will or has occurred by one or more of your users. The primary activities are *Event* and *Task*. For example, if you want to remind a sales rep to follow up on an order, you would create a Task for the sales rep. If you have, for example, a conference to attend, you can add this as an event and it will reflect on your calendar.

### **Event**

The Activity Schedule allows you to schedule events for company transactions, meetings, deliveries, warehouse events, or anything else of importance that requires scheduling. The system will remind assigned employees of any scheduled event assigned to them.

You will have the flexibility to view your company events on a daily, weekly or monthly basis. With our *View Schedule* function, you can also see a listing of employee assignments on the calendar.

### **To create an Activity Schedule complete the following steps below:**

- 1. On the Home landing page, click the **+Add Event** icon to the right of the screen.
- 2. The *New Event* screen will be displayed. Use the *Assigned To* drop down menu to select the employee.
- 3. Select the *Activity Type* from the drop down menu (e.g. Event, Meeting, Job).
- 4. Type a subject (e.g. Direct Auto Repair/Customer Sales).
- 5. Optional: Select *All Day* event (if needed).
- 6. Click on the calendar to set a Start Date and End Date with the corresponding time
- 7. Select the appropriate activity (e.g. Customer, Lead, Sales Order, Quote) from the *Related To* drop down menu.
- 8. Set the *Alarm* to the desired amount of time.
- 9. Type a description for the Event.
- 10. Select a *Contact.*
- 11. Select *Recurrence* if needed. Set the *Recurrence* details.
- 12. Click **Save** when done.

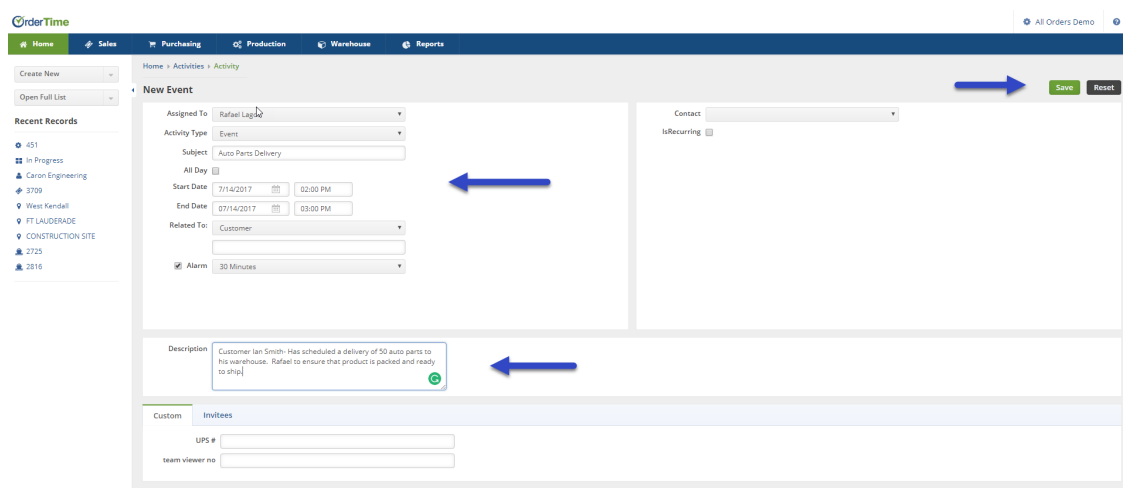

Your recently added event will be displayed on the Activity Schedule screen on the Home page. The schedule can be viewed on a monthly, weekly or daily format. Simply click on the Month, Week, or Day icon to the right of the screen to chose the calendar display.

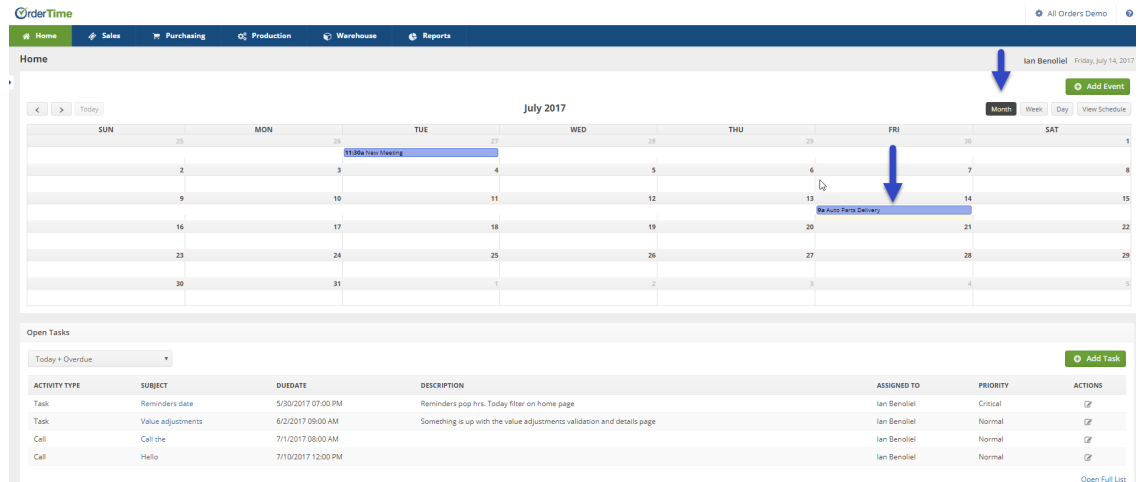

## **Task**

### **Assigning Tasks to Individuals in your Organization**

The Activity Schedule allows you to schedule tasks for employees in your company. The system will remind employees of the tasks assigned to them. You will have the flexibility to view tasks by Activity Type, Subject, Due Date, Description, Assigned To, and Priority.

#### **You can assign a new task by following the steps below:**

1. Click the **+Add Task** icon. The *New Task* screen will be displayed. Use the *Assigned To* drop down menu to select the employee.

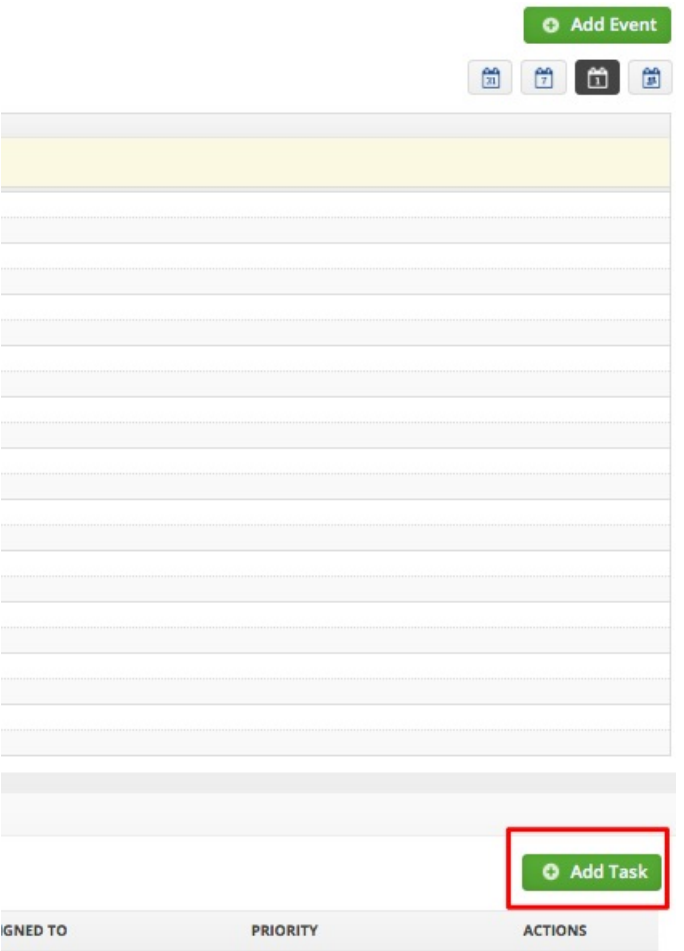

- 2. Schedule a *Due Date* from the calendar. Enter the time in the field provided.
- 3. In *Activity Type,* select the type from the drop down menu (e.g. Call, Task, Email, Log, Complaint).
- 4. In *Related To*, select from the drop down menu (e.g. Customer, Lead, Sales Quote)
- 5. Enter a *Subject* to provide further information.
- 6. In the *Description* information box, provide a brief information of the assigned task.
- 7. In *Status,* select the appropriate status from drop down menu (e.g. Open, Closed, In Progress, Not Required).
- 8. Set the *Priority* assigned to the task (e.g. Low, Normal, High, Critical).
- 9. Click **Save**.

There are two system pre-define options for activity status. All activity types will be either in the open or closed status. The user is able to change the Activity Type and Subject.

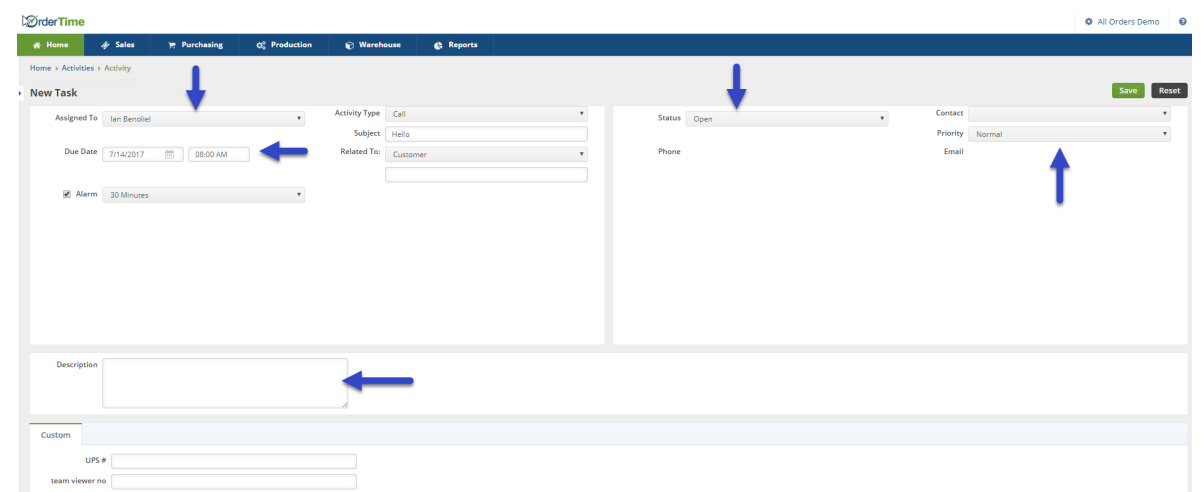

All Tasks where the Activity Type has a Type is Call or Task will be displayed on your Activity Schedule.

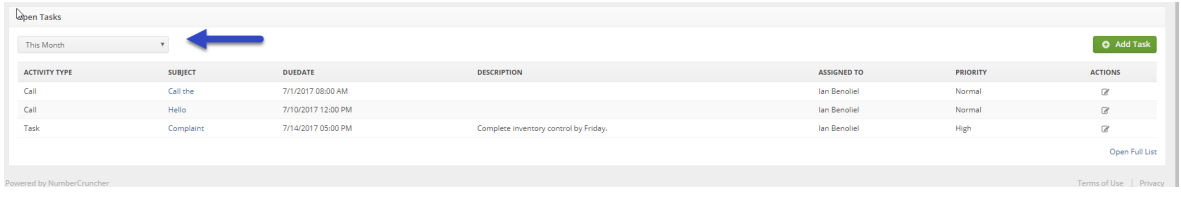

To have other Activity Types display in your Activity Schedule, follow the **[Activity](https://help.ordertime.com/help/activity-type) Type guide** to create a new Activity Type with a **custom name and MAKE SURE TO SET THE TYPE TO TASK**

# **More about Customer [Management](https://info.ordertime.com/crm) with Order Time**